1. Ingresa Usuario y Clave

E

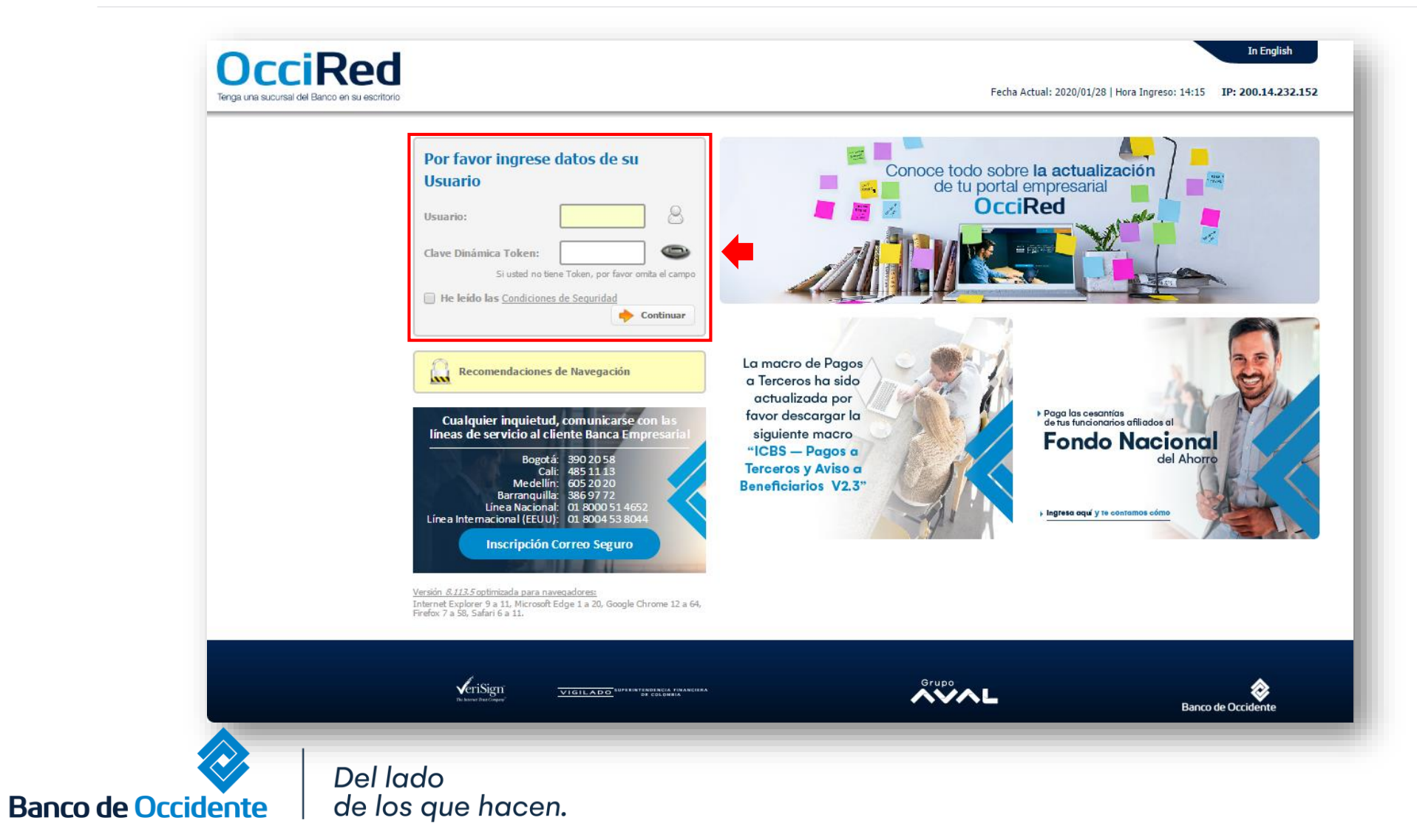

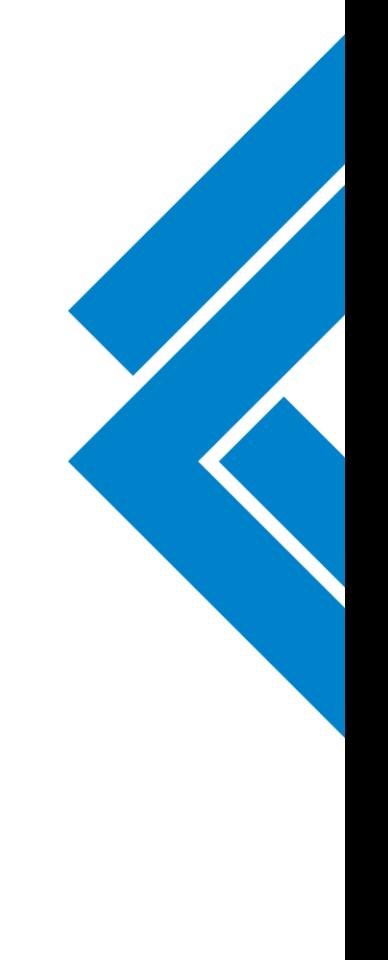

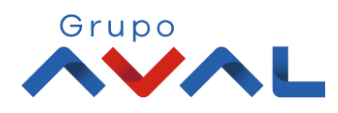

#### 2. En el modulo de Administración selecciona la opción «Configuración de Montos por Servicio» en el menú de Seguridad.

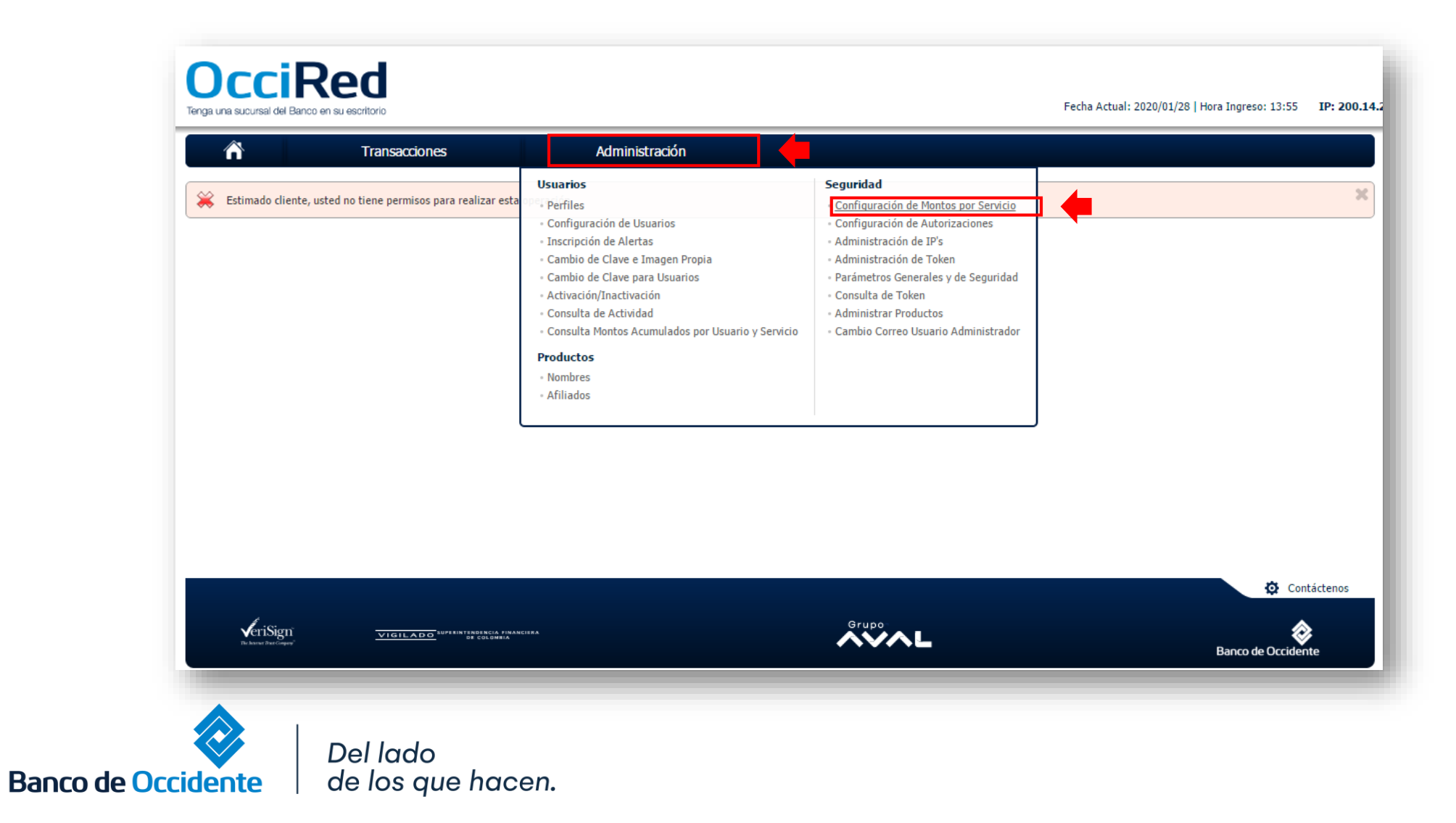

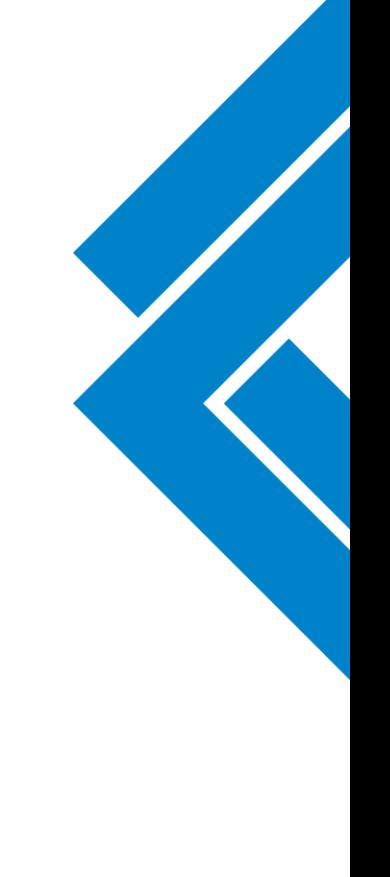

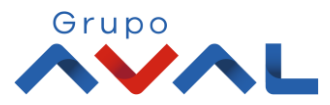

**3.** Asigna los topes deseados para la Empresa en las diferentes opciones (tope por transacción, tope diario, tope mensual) para poder realizar transacciones de PSE.

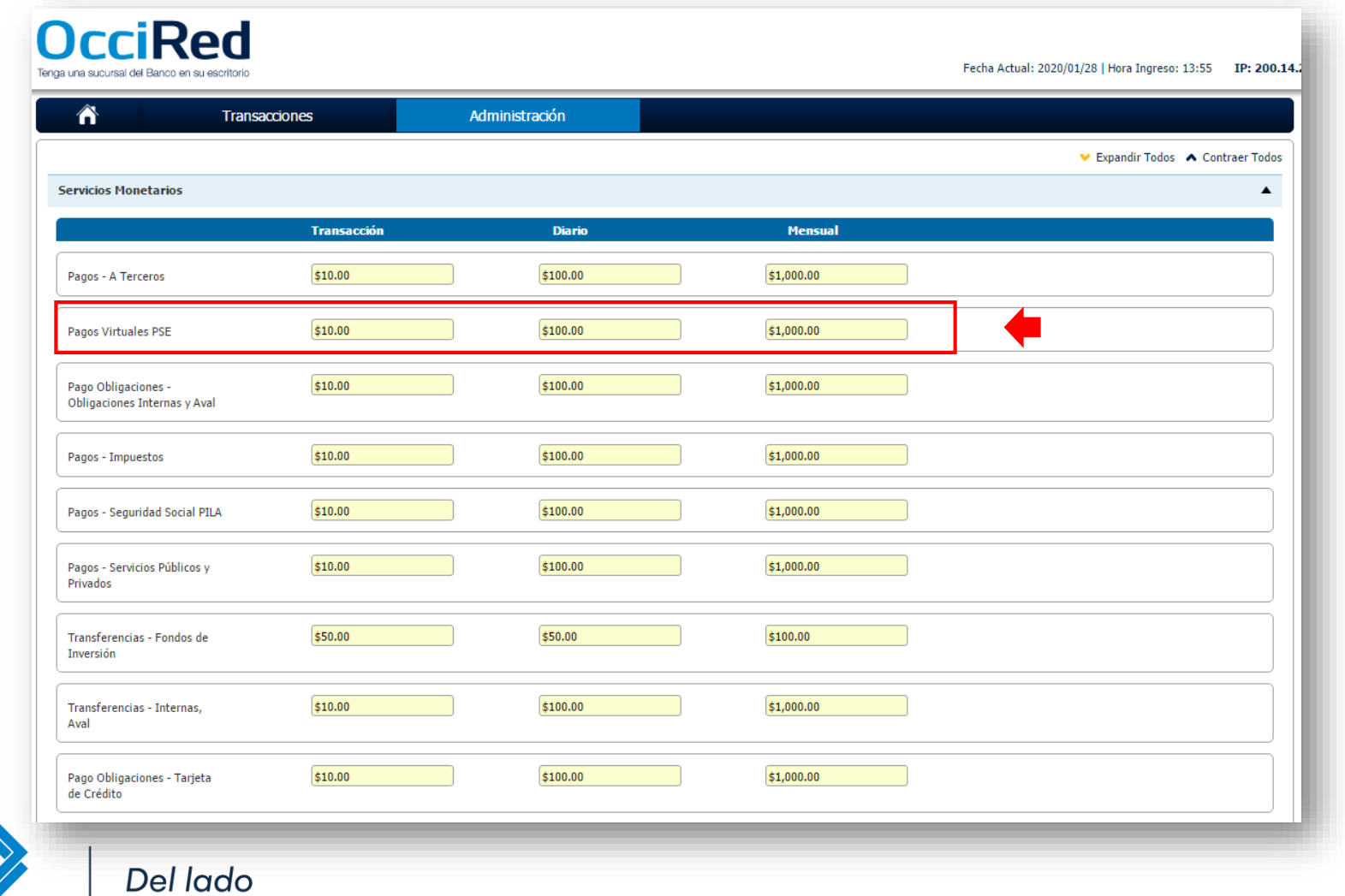

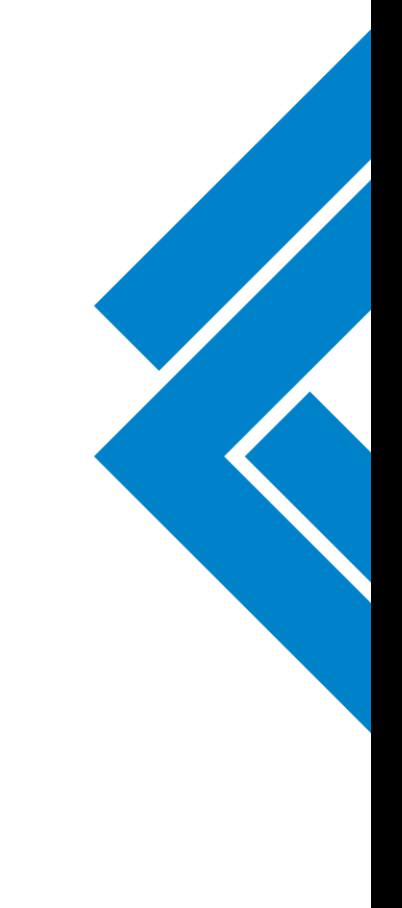

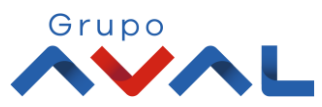

**Banco de Occidente** 

de los que hacen.

#### 4. Da clic en «Continuar»

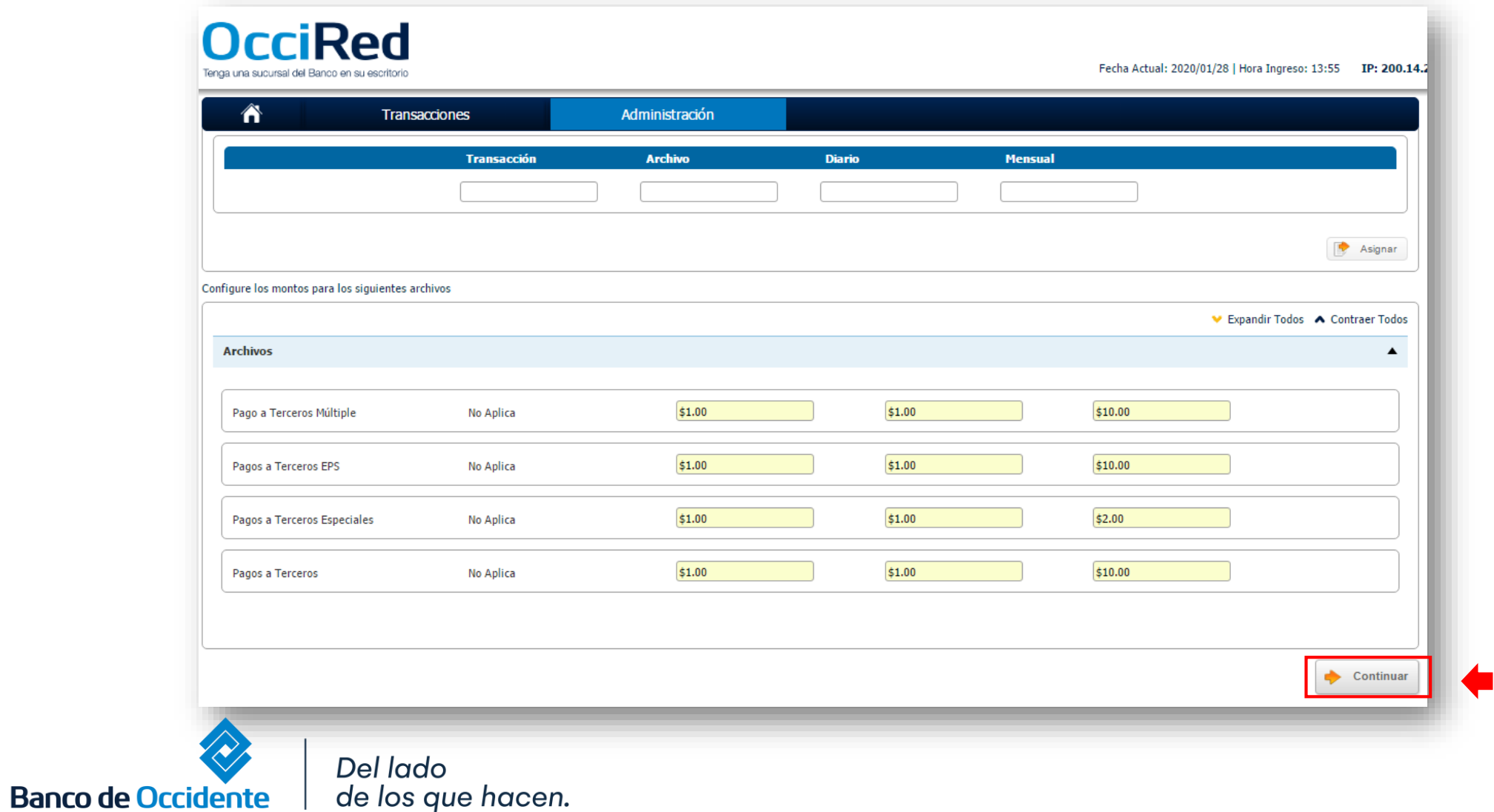

Grupo

#### 5. Para confirmar la transacción, ingresa la clave y da clic en el botón «Aceptar y Confirmar»

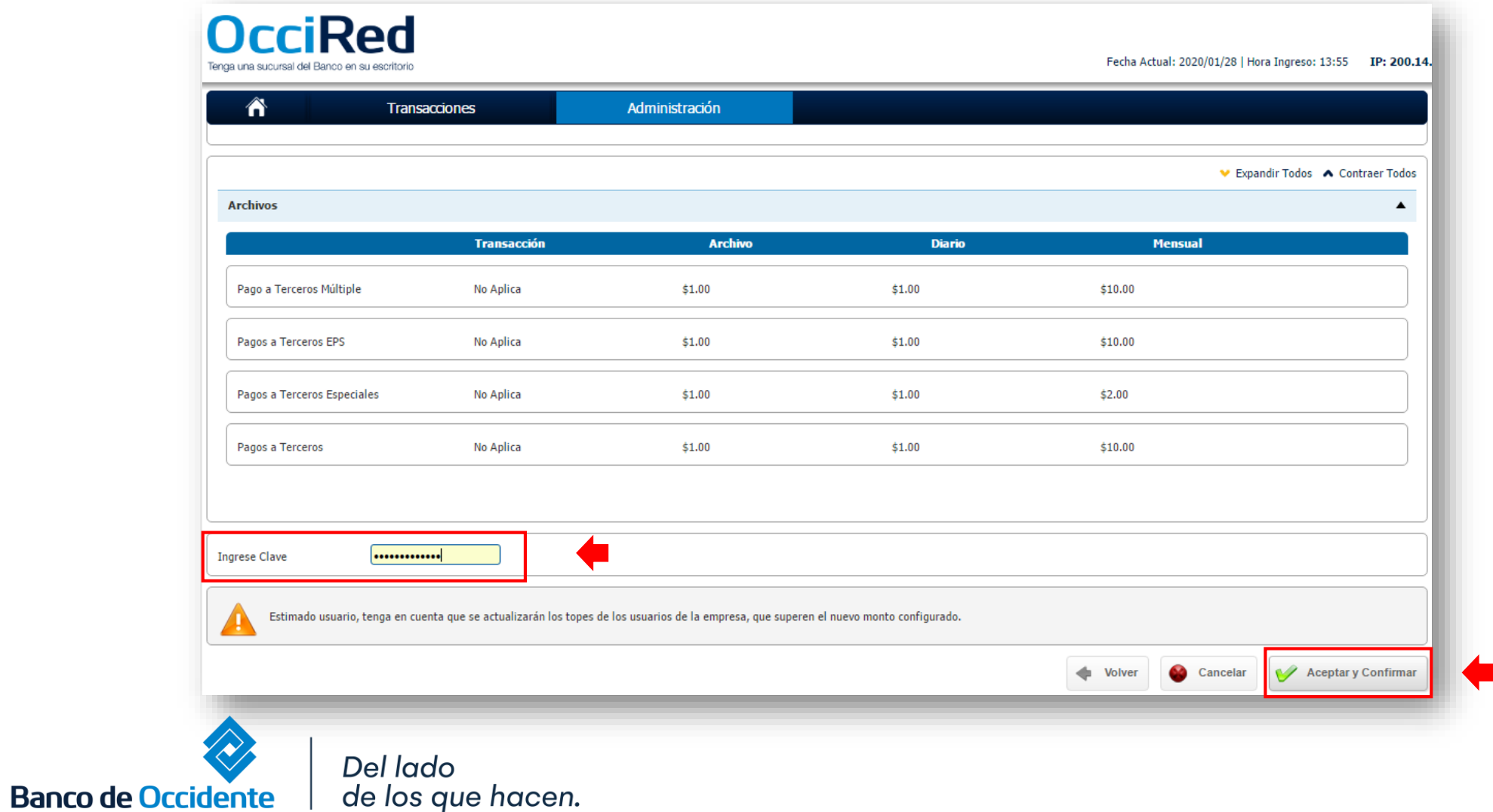

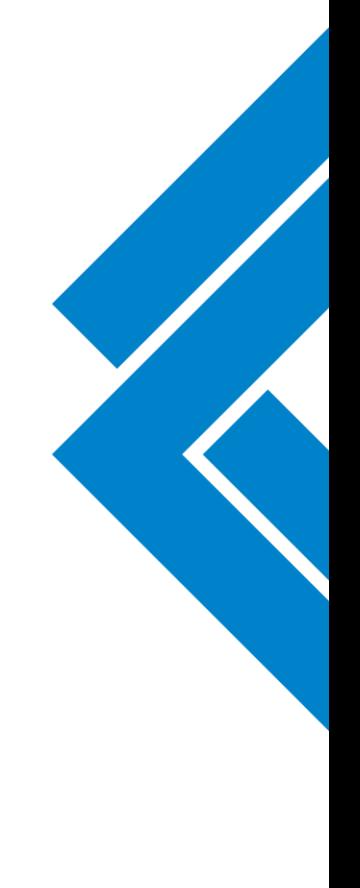

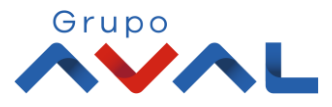

6. Aparecerá un mensaje confirmando que la transacción fue Exitosa.

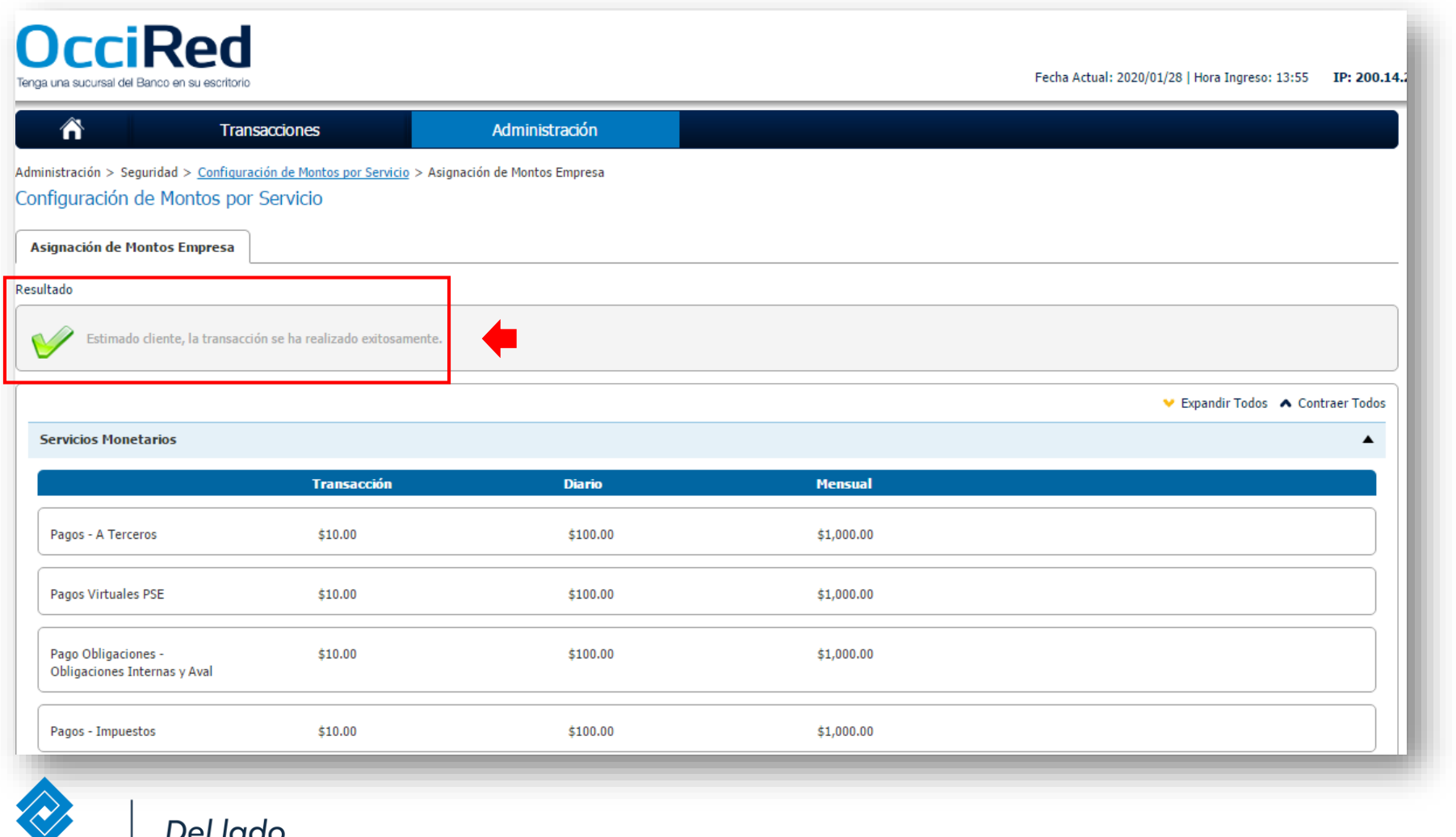

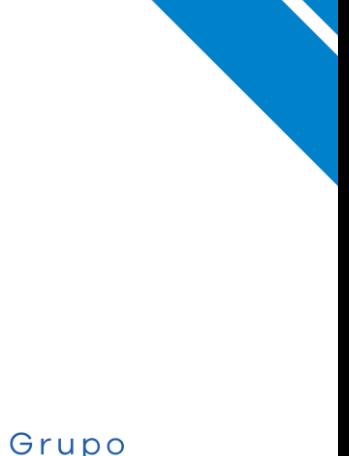

**Banco de Occidente** 

| Deriado<br>| de los que hacen.